## **SECRETARÍA DE EDUCACIÓN MUNICIPAL**

## **SUBSECRETARÍA DE COBERTURA EDUCATIVA**

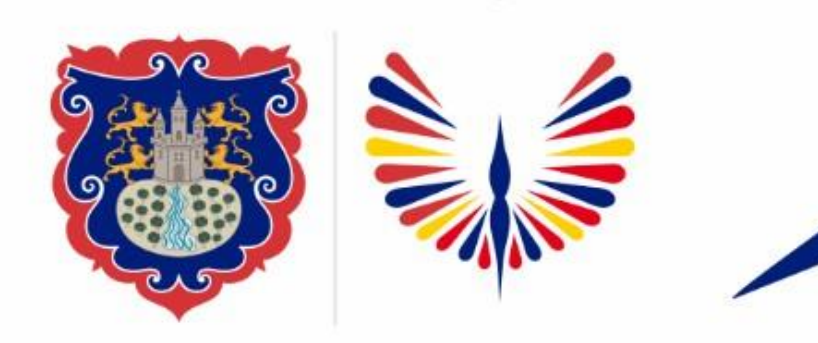

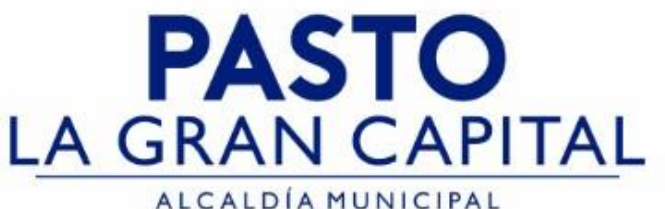

## **GUIAS DE APOYO PARA GENERAR REPORTES PLANOS Y SU DESCARGA**

*Nota: La ejecución de estos procesos son competencia exclusiva de cada Establecimiento Educativo, a través de usuario y contraseña autorizados por la SEMPASTO. Acceso restringido de SIMAT para usuarios y/o padres de familia.*

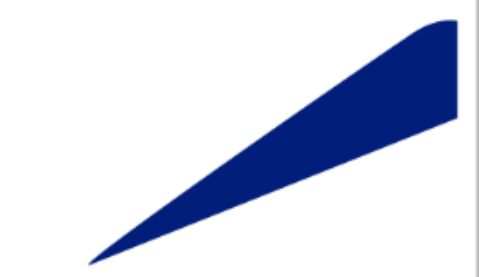

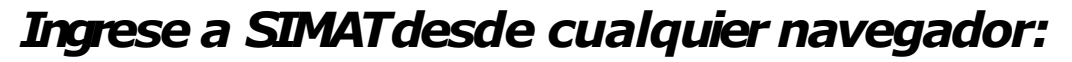

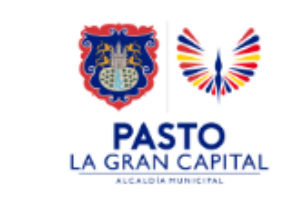

## **REPORTE DETALLADO**

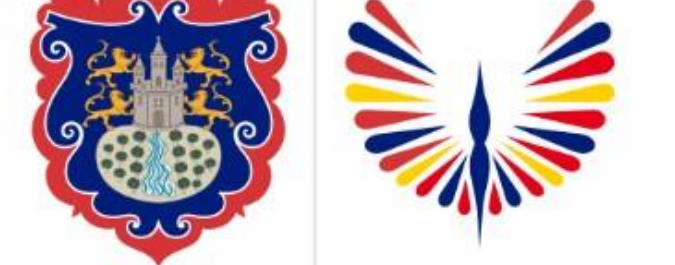

El Reporte Detallado es una herramienta de **PASTO** apoyo que permite realizar consultas de los diferentes estados de los estudiantes en SIMAT, LA GRAN CAPITAL ALCALDÍA MUNICIPAL registrados en el establecimiento educativo

(Estados:matriculado, retirado, graduado, nuevo, inscrito, asignado, cancelado, consulta familiar, asignado por continuidad, sin continuidad, estrategias de permanencia, entre otros.)

*Ingrese a SIMATdesde cualquier navegador:*

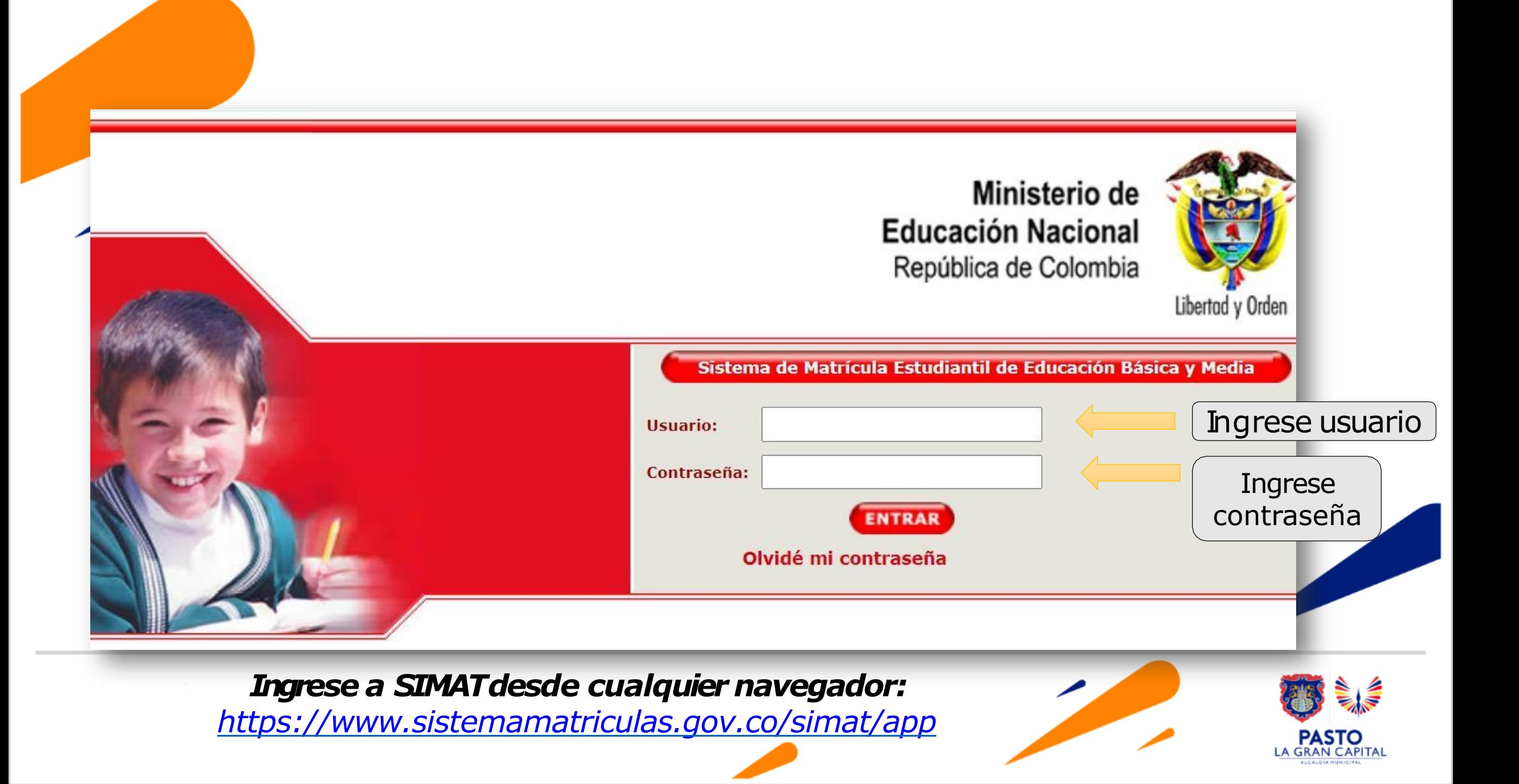

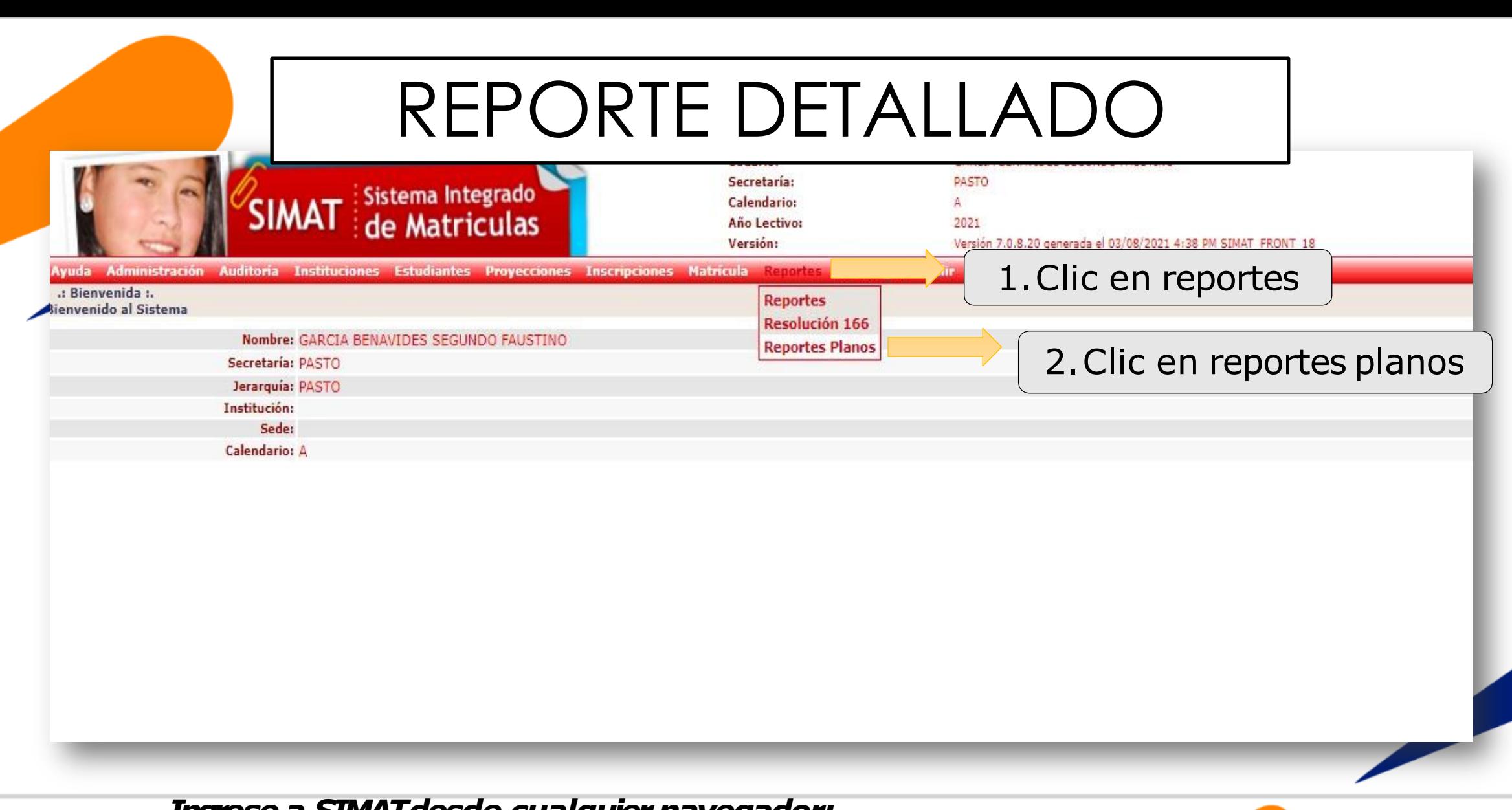

Ingrese a SIMAT desde cualquier navegador:

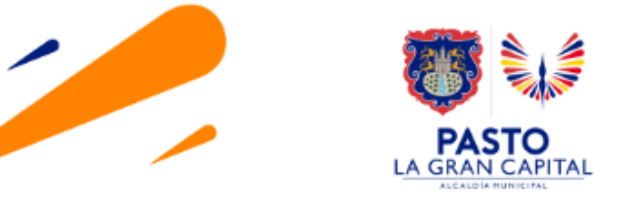

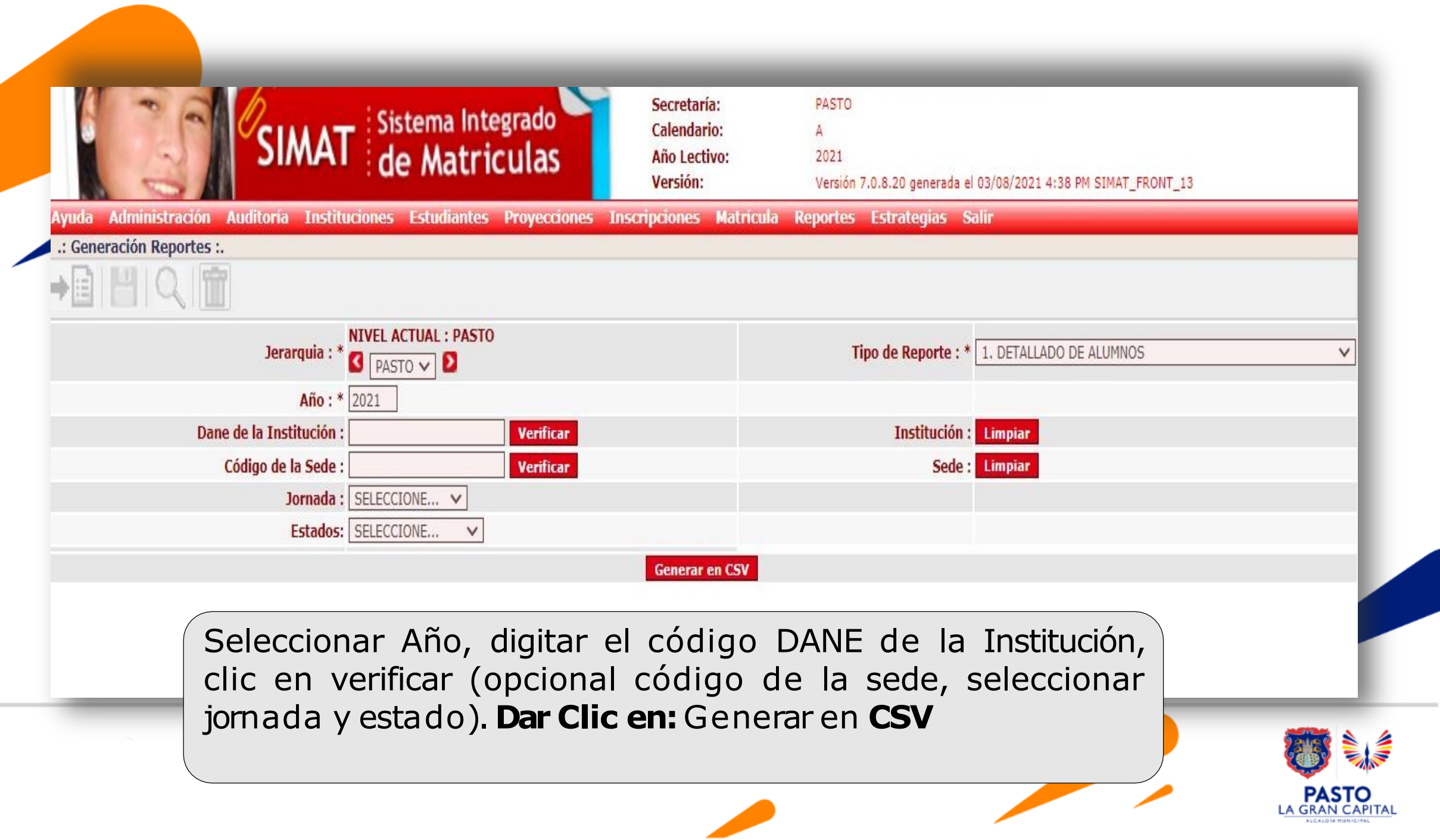

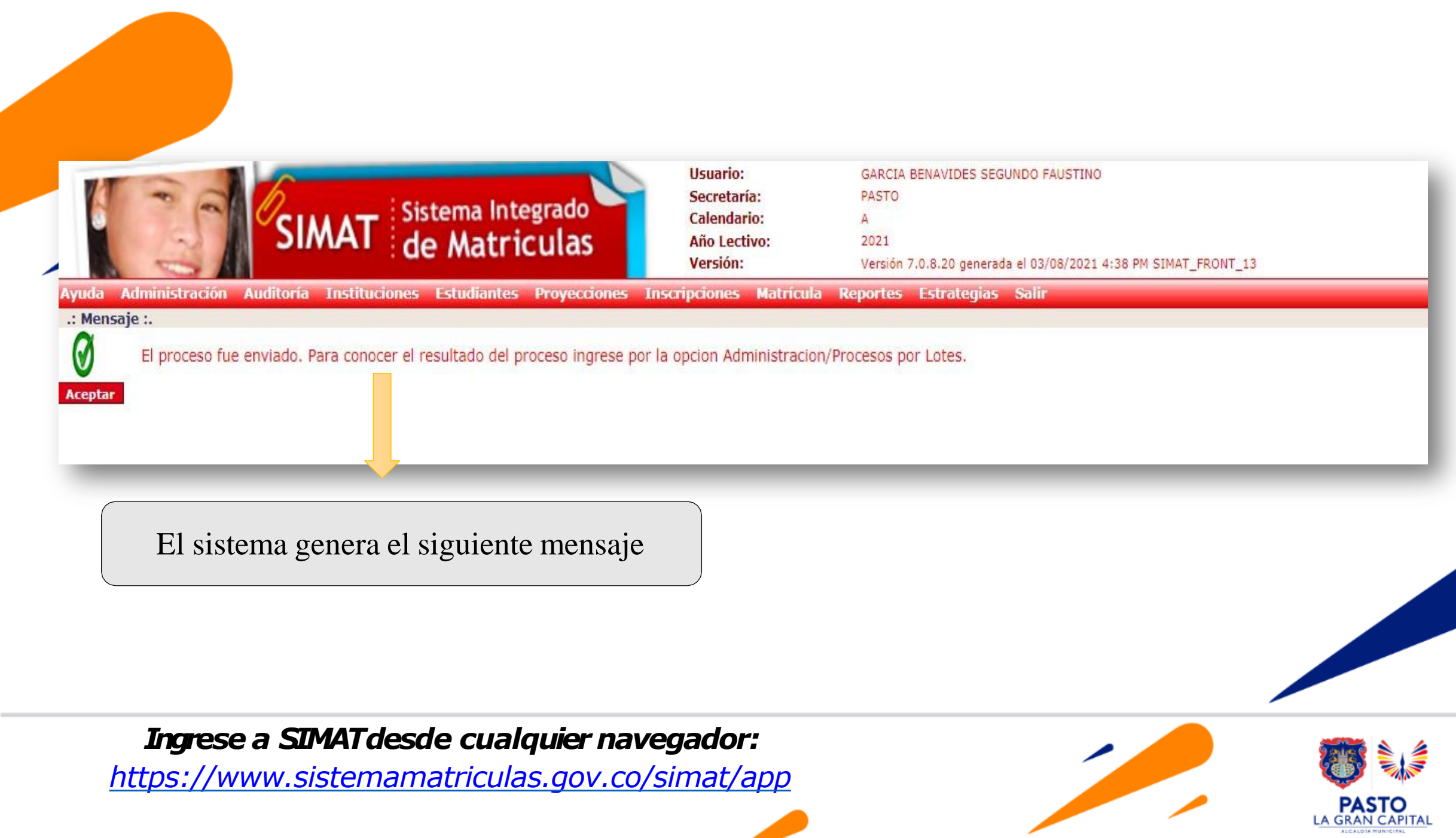

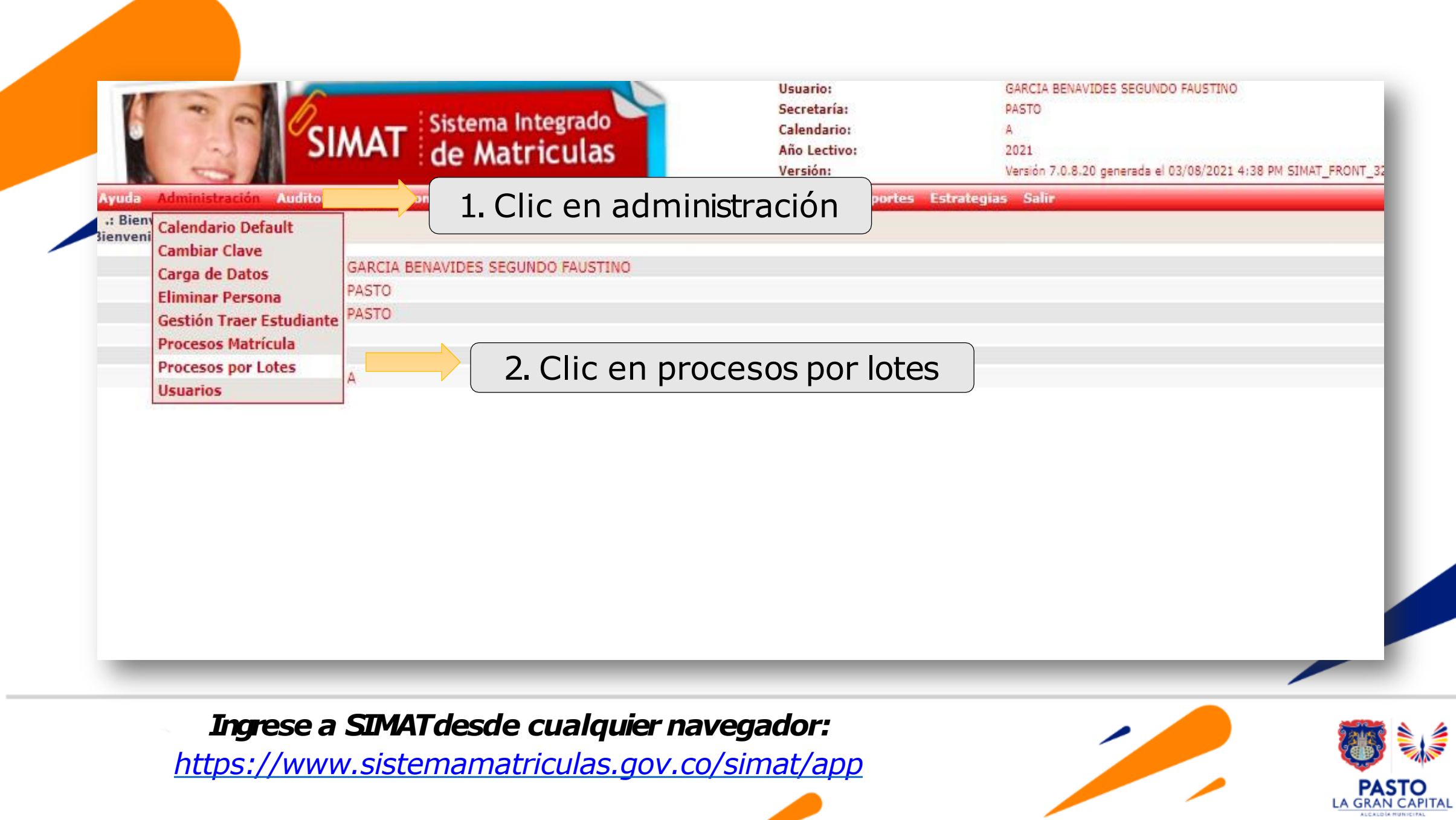

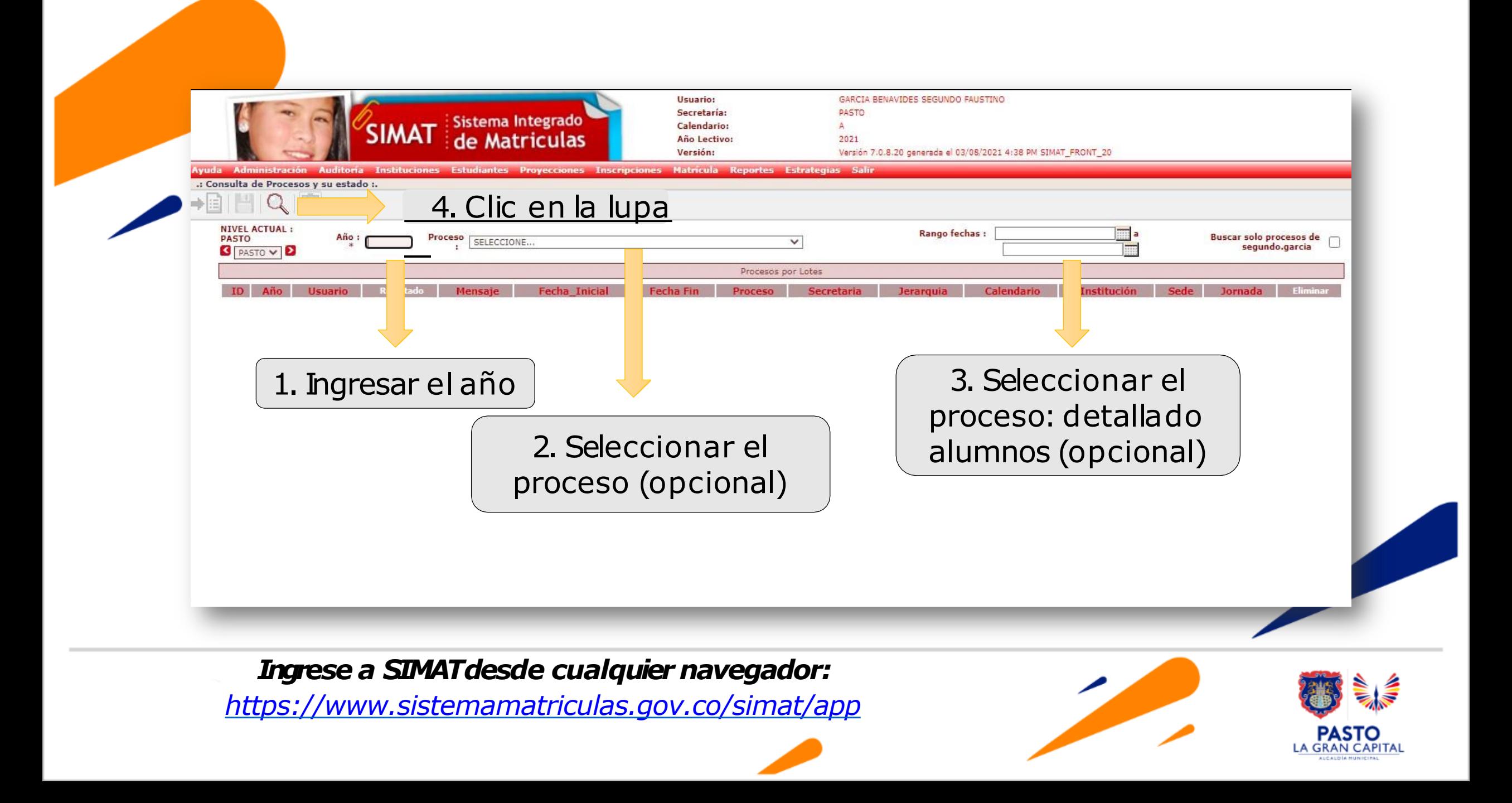

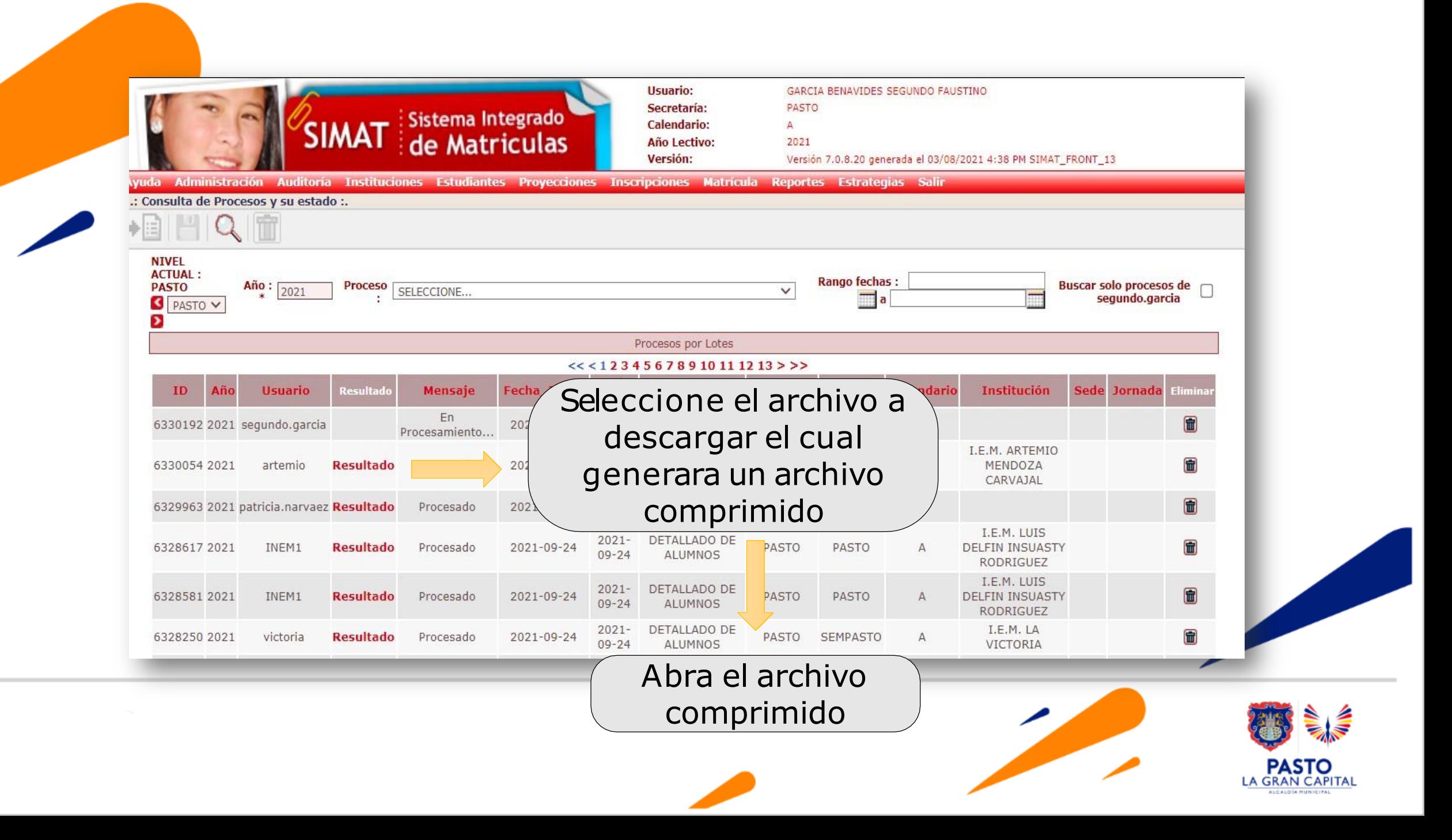

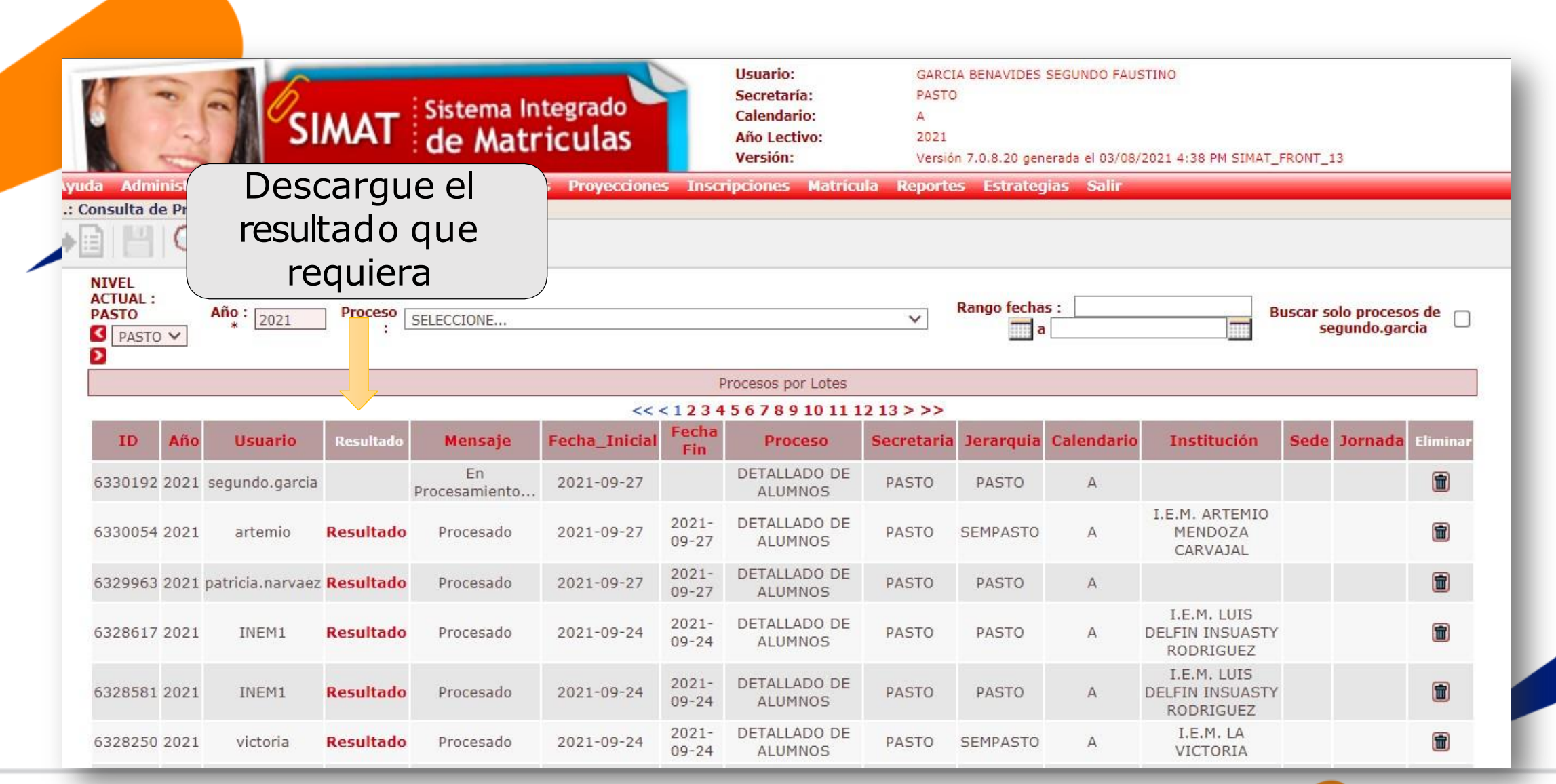

#### Ingrese a SIMAT desde cualquier navegador:

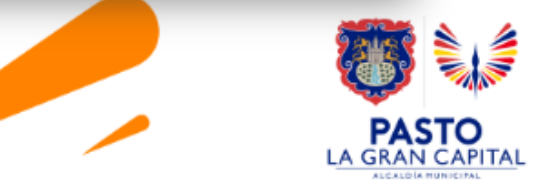

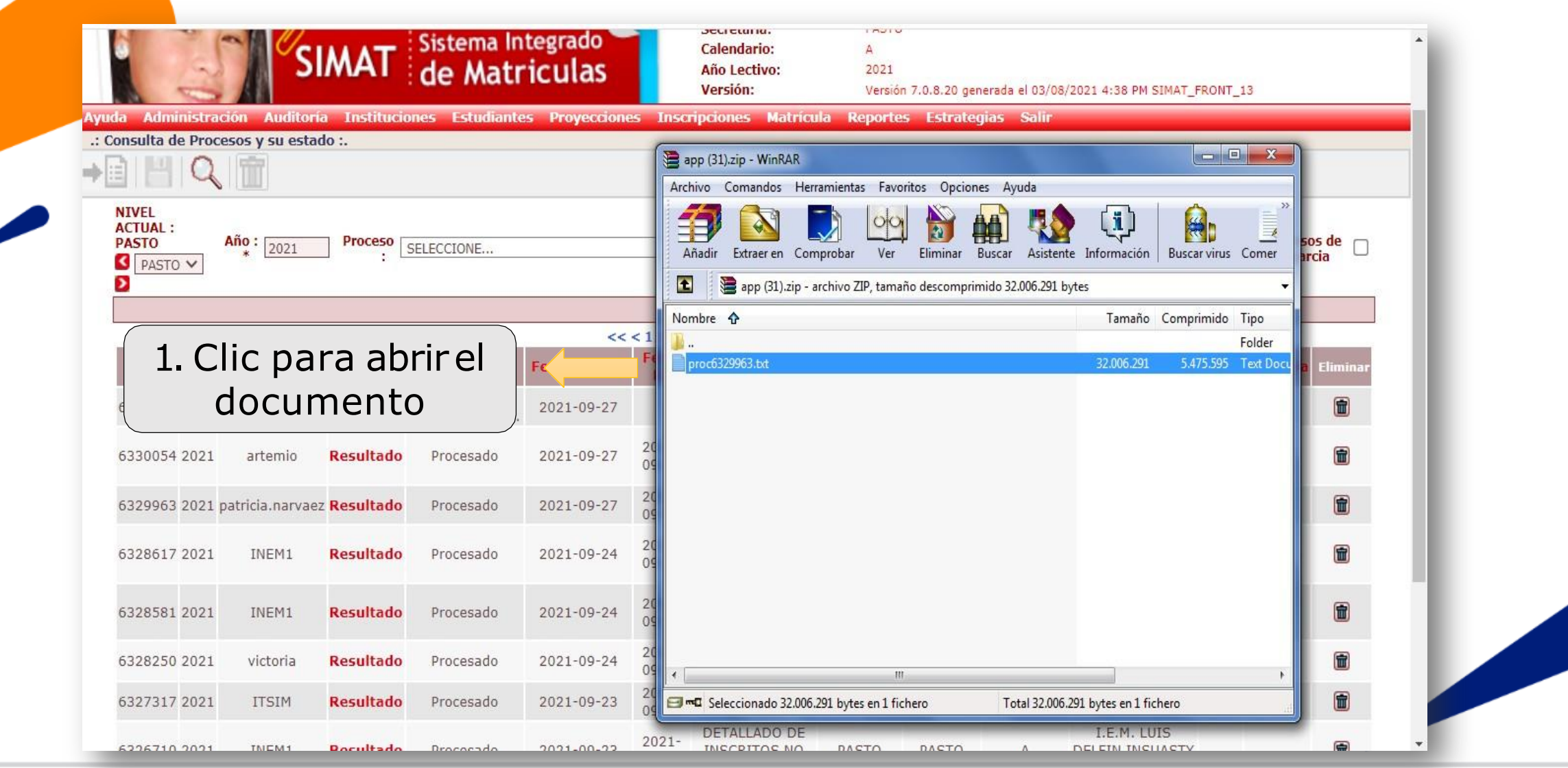

#### Ingrese a SIMAT desde cualquier navegador:

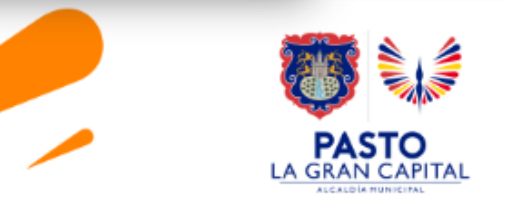

#### Control +E para seleccionar toda la información y control + C para copiarla

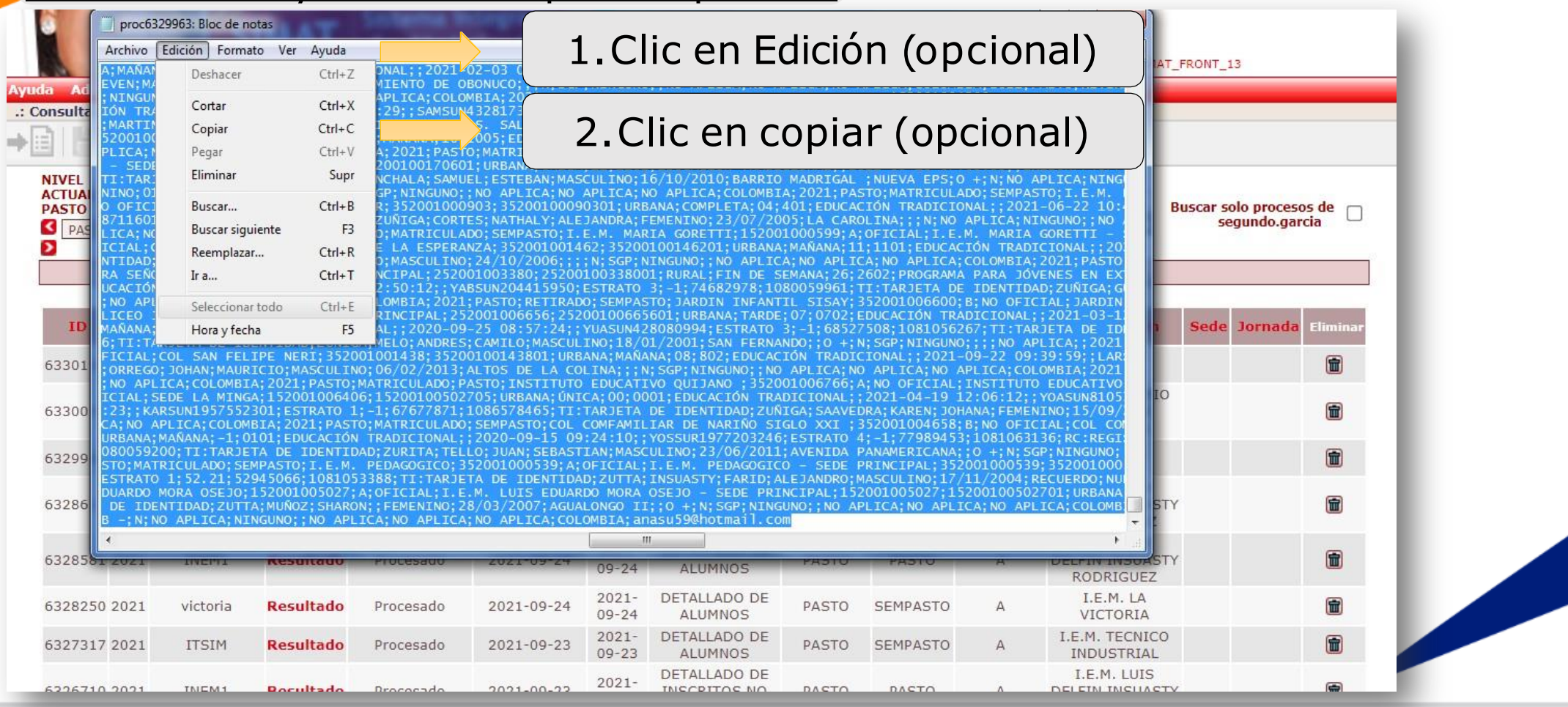

*Ingrese a SIMATdesde cualquier navegador: <https://www.sistemamatriculas.gov.co/simat/app>*

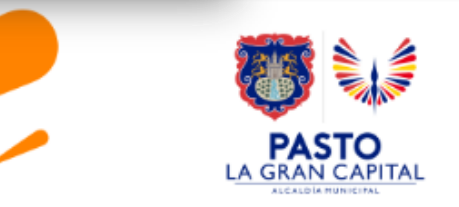

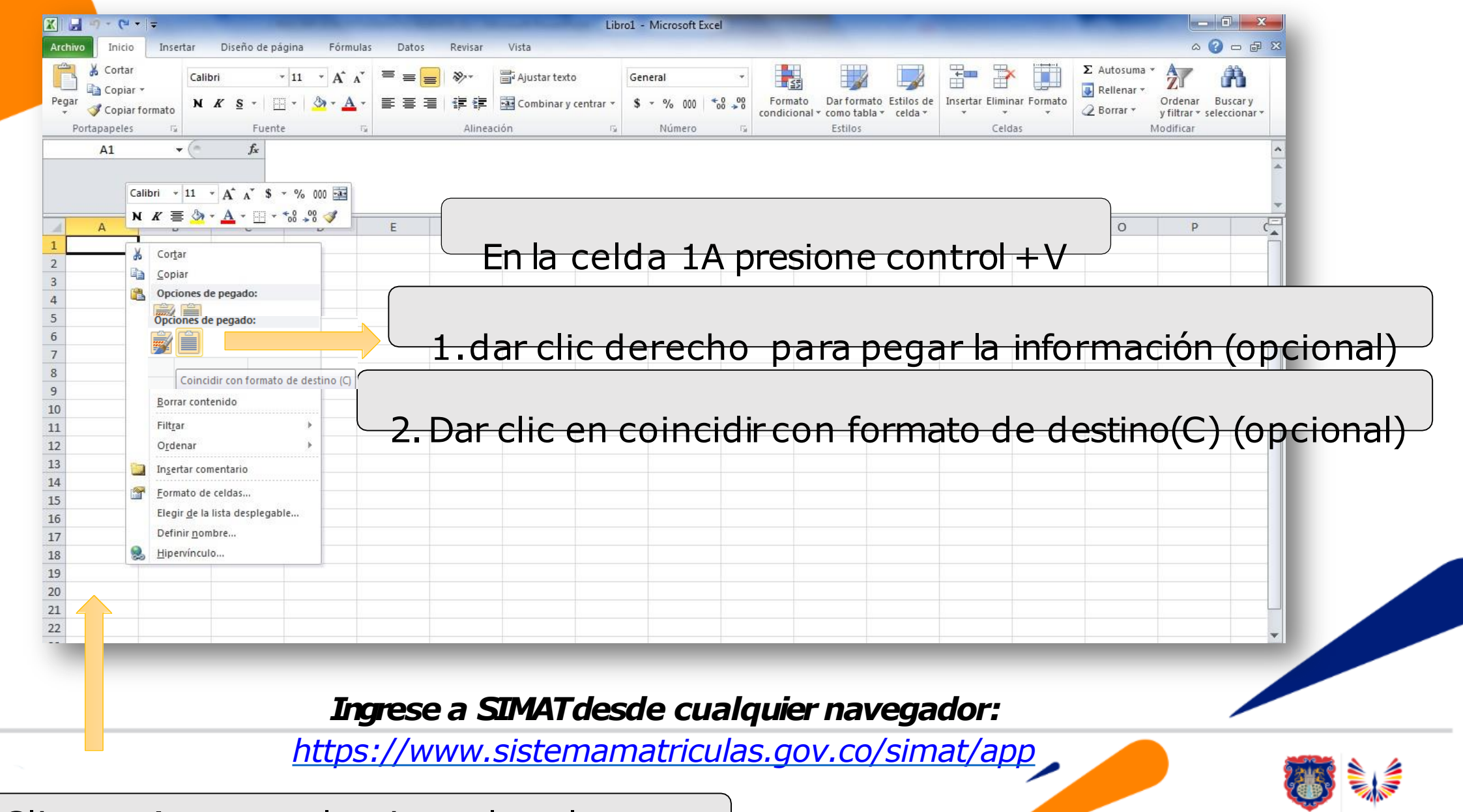

PASTO **LA GRAN CAPITAL** 

Clic en «A» para seleccionar la columna

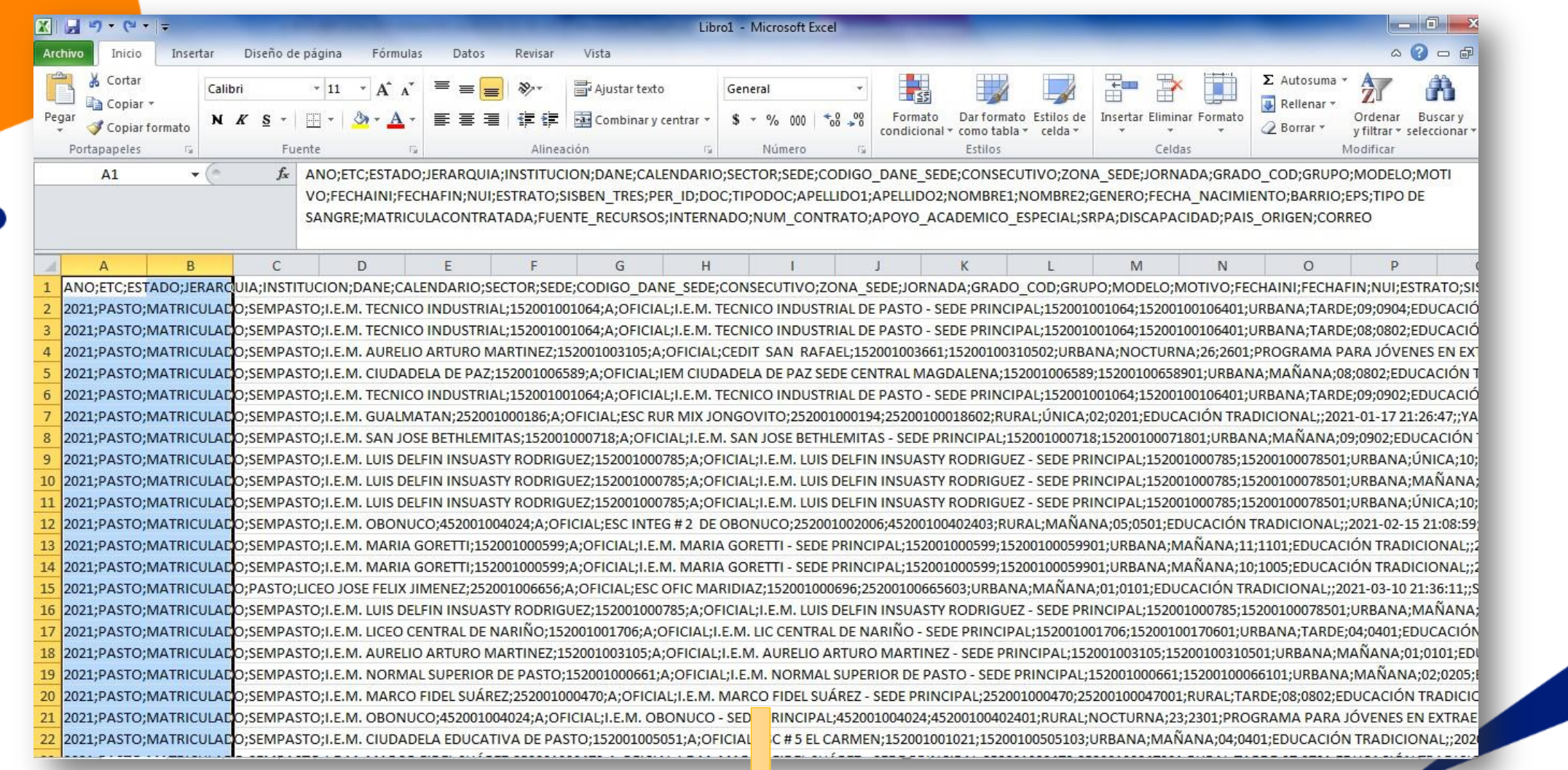

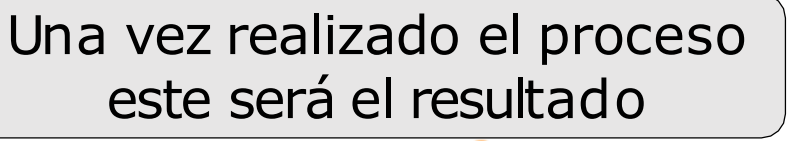

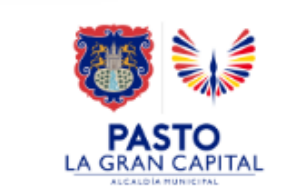

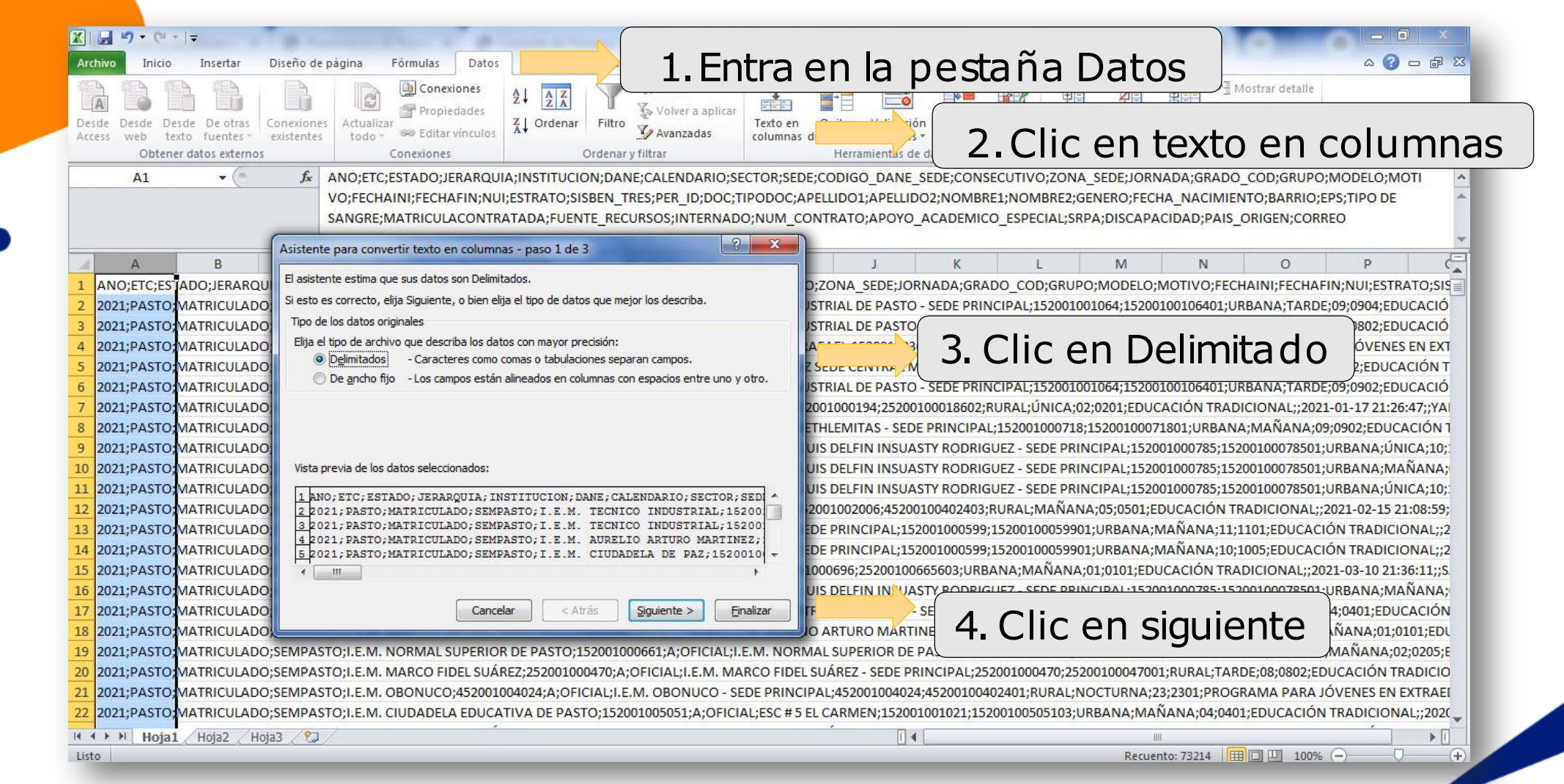

#### *Ingrese a SIMATdesde cualquier navegador:*

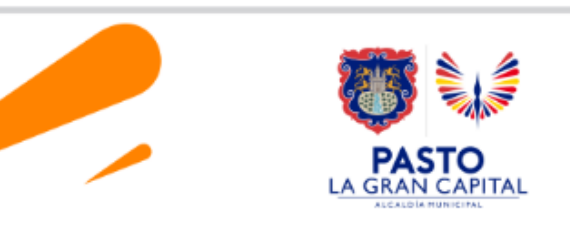

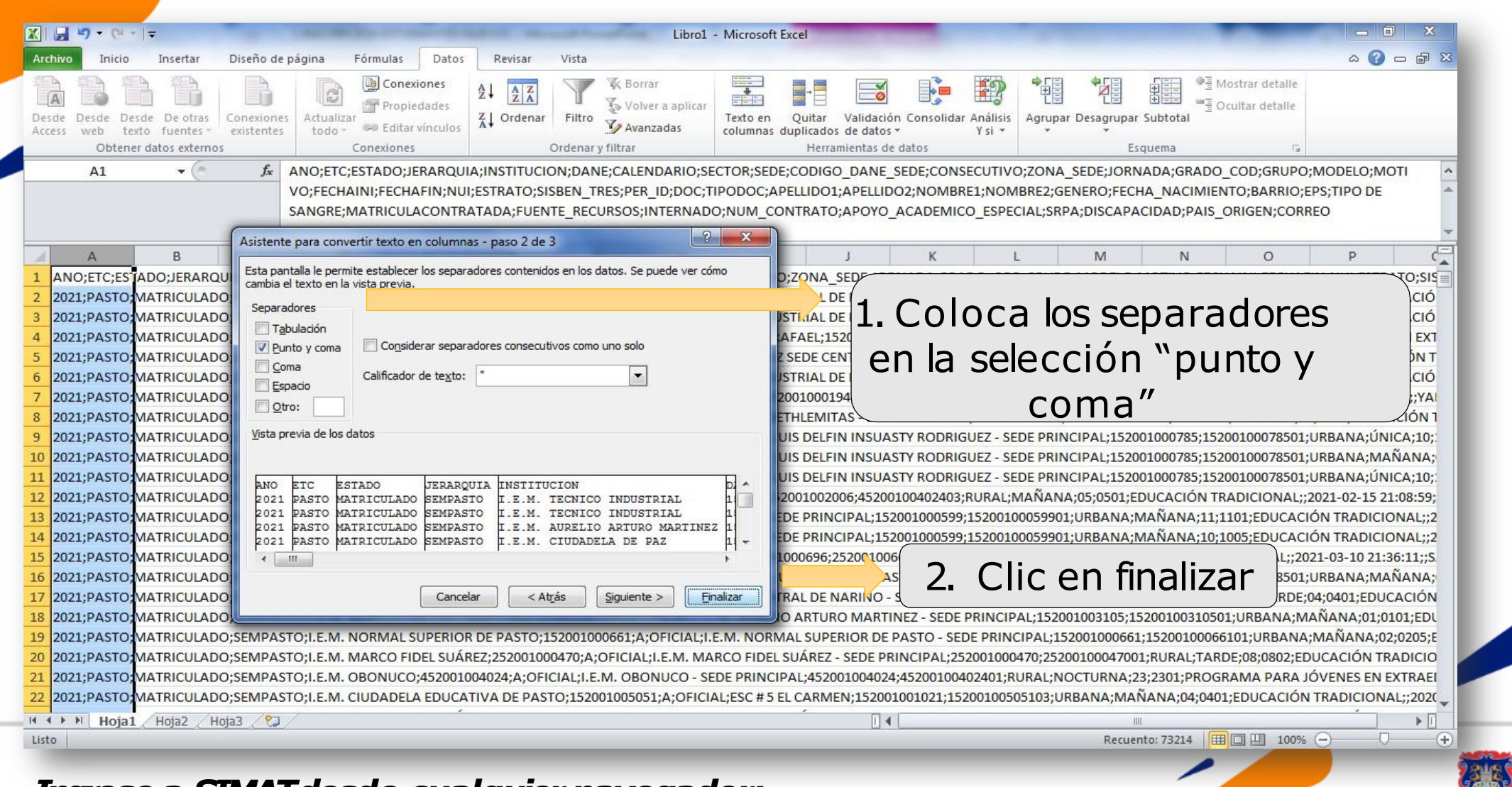

**PASTO**<br>LA GRAN CAPITAL

#### Ingrese a SIMAT desde cualquier navegador:

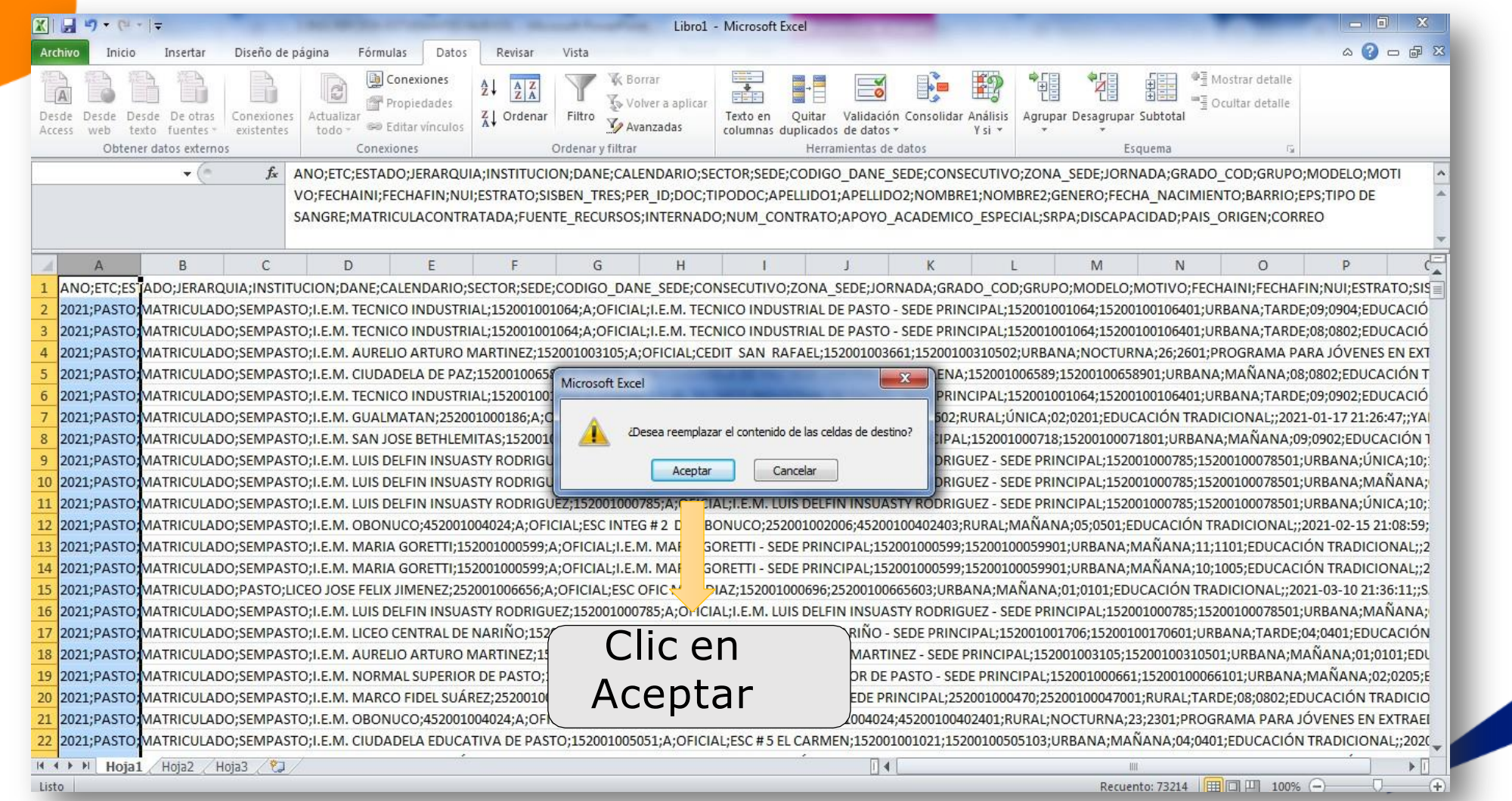

Ingrese a SIMAT desde cualquier navegador: https://www.sistemamatriculas.gov.co/simat/app

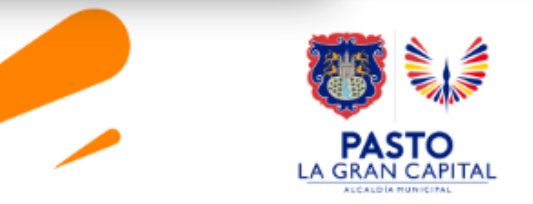

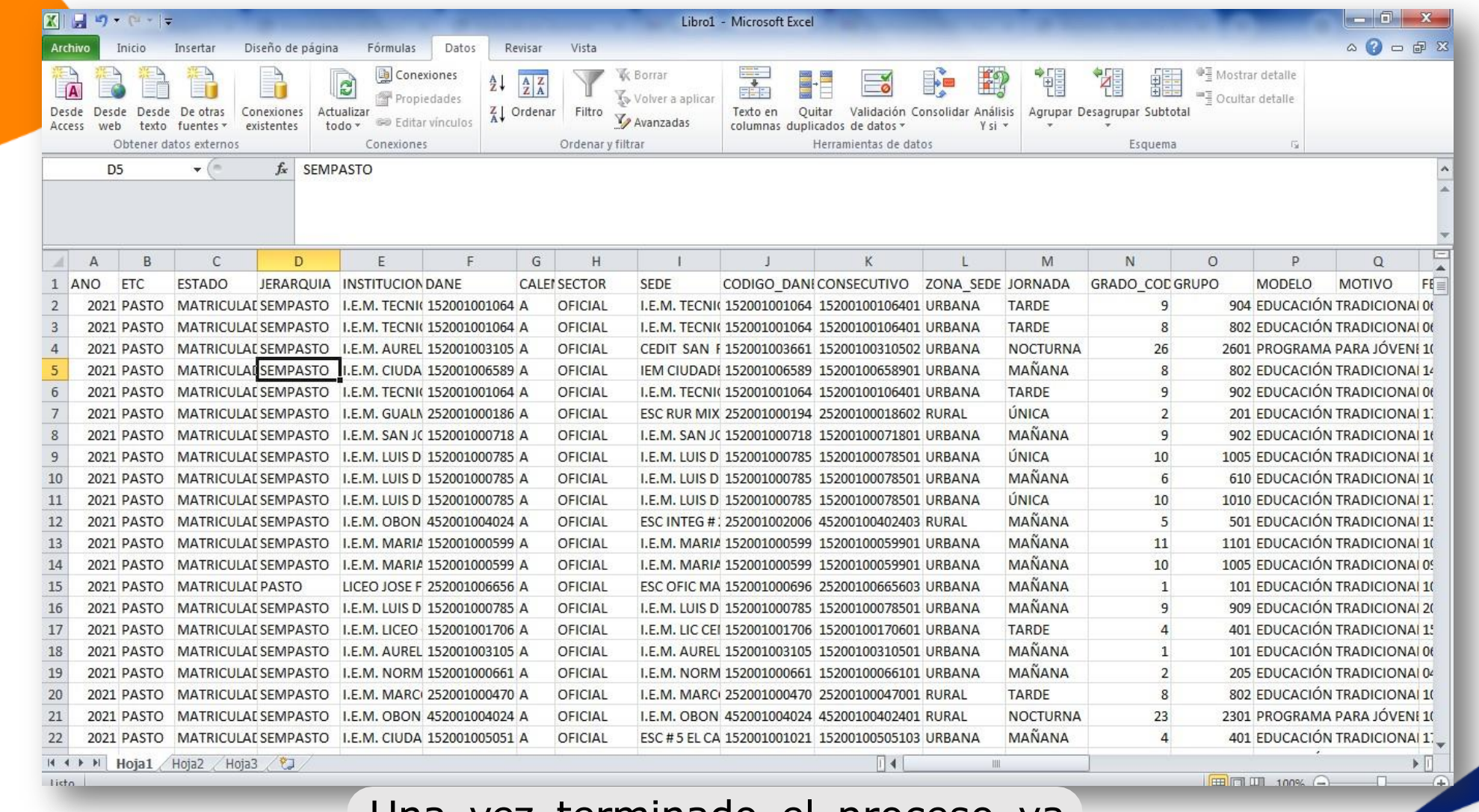

Una vez terminado el proceso ya mencionado, este debería ser el resultado

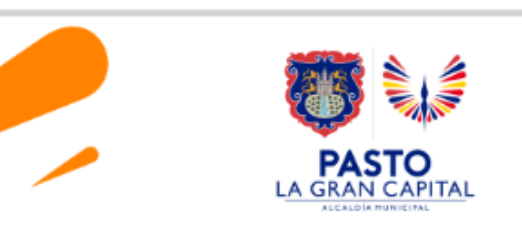

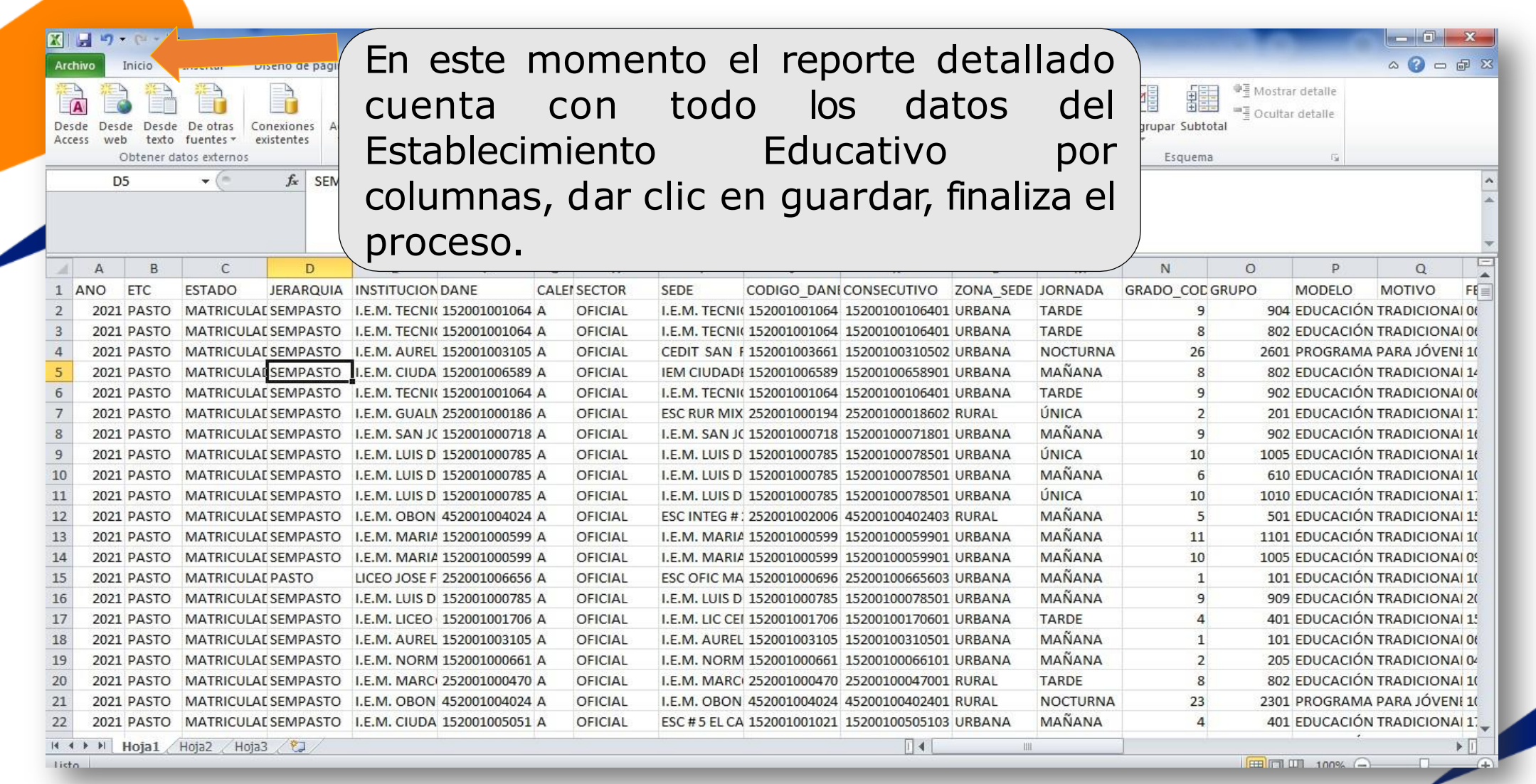

#### *Ingrese a SIMATdesde cualquier navegador:*

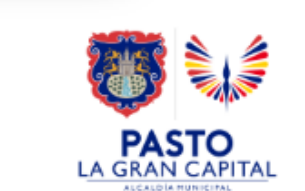

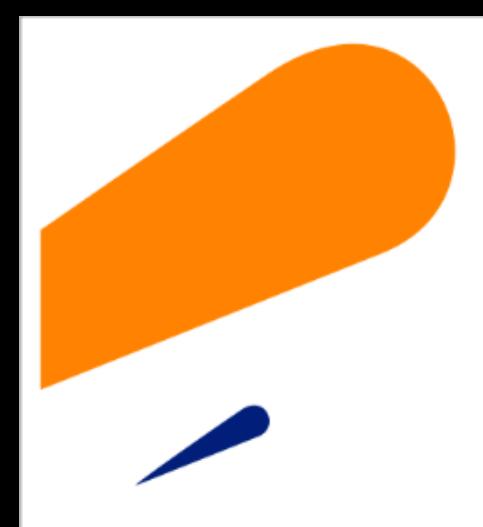

### **EQUIPO SIMAT CORREO ELECTRONICO:**

cobertura@sempasto.gov.co

#### **Cecilia Navia Martínez**  *Subsecretaria de Cobertura Educativa (e)*

Patricia Narváez Meneses. *Profesional Universitaria Administradora SIMAT-DUE*

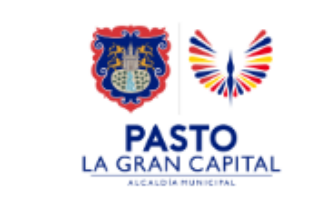

# **Gracias**

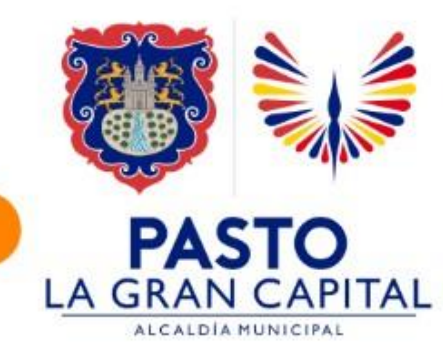